# How to set Vacation Rules

Direct Line Manager: To set vacation rules for approvers in Oracle iExpense to re-route notifications to a delegate when on planed leave, please follow the instructions below

**Please Note**: the nominated delegate to approve claims on your behalf also requires financial delegation within iExpense. This is not a system generated process. If they require temporary financial delegation as an approver in iExpense, please complete [SA Health Medical Officer](https://www.sahealth.sa.gov.au/wps/wcm/connect/public+content/sa+health+internet/resources/sa+health+medical+officer+professional+development+oracle+iexpense+creation+maintenance+form)  [Professional Development Accounts Payable Creation/Maintenance Form \(DOCX 69KB\)](https://www.sahealth.sa.gov.au/wps/wcm/connect/public+content/sa+health+internet/resources/sa+health+medical+officer+professional+development+oracle+iexpense+creation+maintenance+form) and return to [Health.PDReimbursement@sa.gov.au](mailto:Health.PDReimbursement@sa.gov.au)

## Quick Steps

- Step 1: [Log into desktop version of iExpense](#page-0-0)
- Step 2: [On Home Page select Vacation Rules](#page-0-1)
- Step 3: [Create rule:](#page-1-0)
	- $>$  Enter start end date
	- $>$  Person receiving notifications
	- $>$  Delegate your responsibilities
- Step 4: [Back to Home Page](#page-2-0)

# <span id="page-0-0"></span>Step 1: Log into desktop version of iExpense

To log onto Oracle Corporate Systems use your HAD ID and Password

<span id="page-0-1"></span>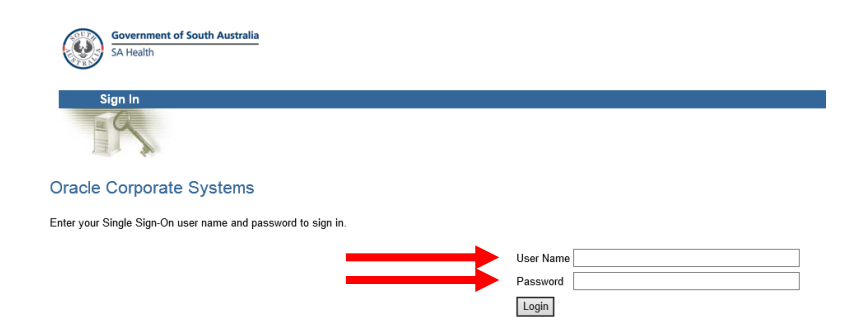

# Step 2: On Home Page select Vacation Rules

- Click on *Vacation Rules* hyperlink from Oracle Applications Home Page
- The Vacation Rules screen is displayed

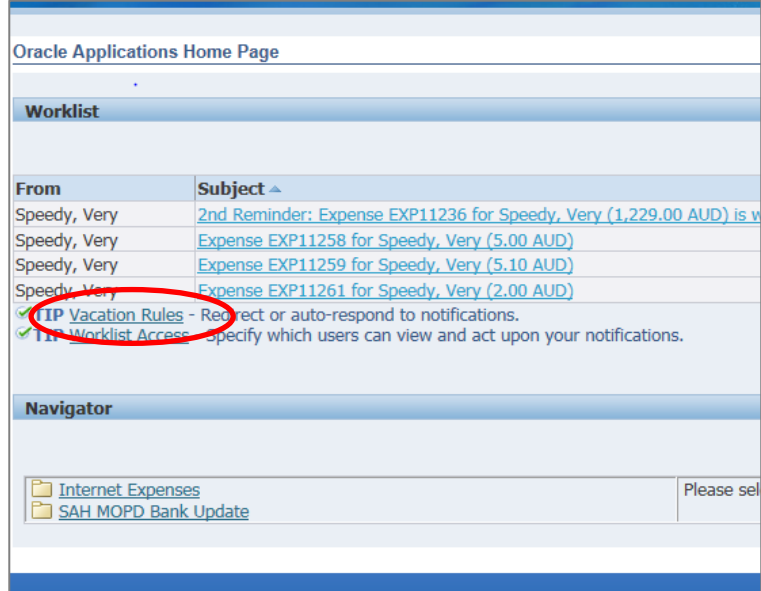

# <span id="page-1-0"></span>Step 3: Create Rule

Click *Create Rule* button

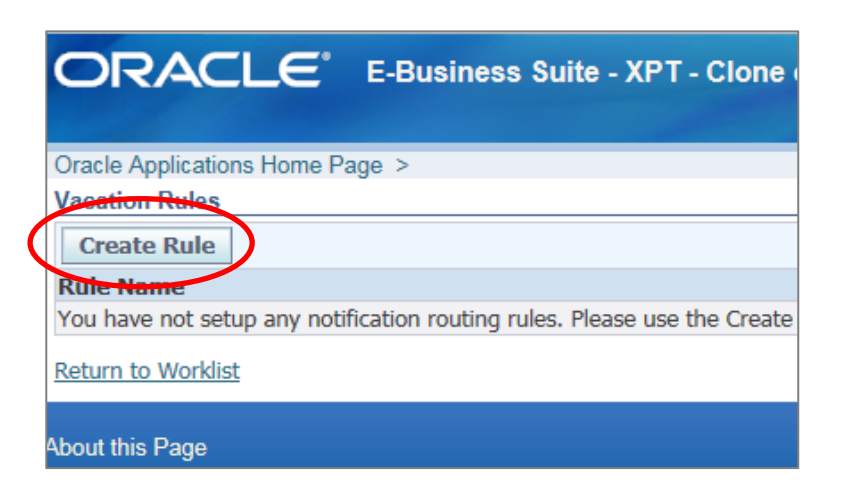

- The *Vacation Rule*: *Item Type* screen is displayed
- Select the *Item Type* from the drop down box or leave the default at All

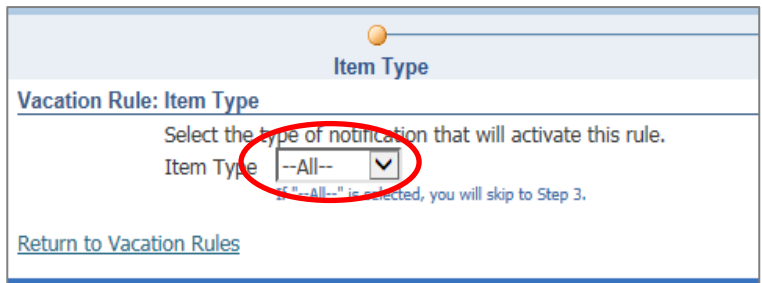

#### Click *Next* to continue

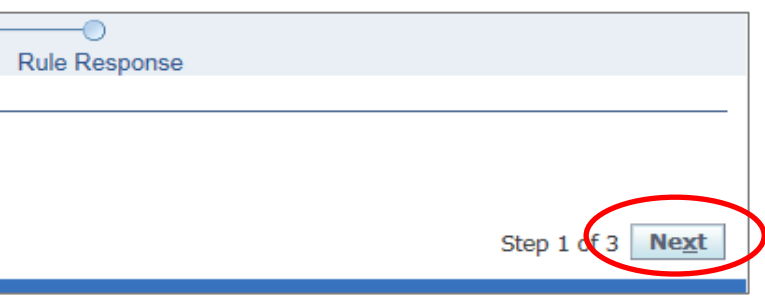

#### The *Vacation Rule: Response* screen is displayed

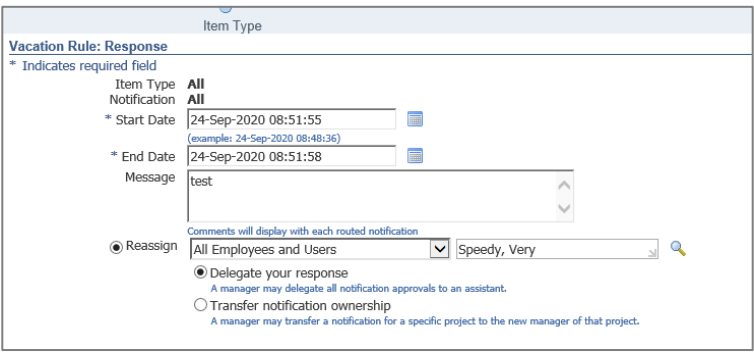

- Select *Start date* and *End date* of intended leave by clicking the *Calendar* icons
- Type note in *Message* field, which is free text. All notifications forwarded will have this message attached.
- Select the *Reassign* radio button & click on the Type from the Drop Down box
- Enter the person's family name in the User or Role search field and press 'tab' or hover for a list of names to choose from. If the name is unique it should auto-populate. If the name is not unique, search using the *Search* icon
- The system should default to *Delegate your response*. The *Transfer notification* option is not available
- $>$  Select the Apply
- $>$  The rule is now created.
- You can edit the rule by clicking on the *Pencil* icon
- You can delete the rule by clicking on the *Rubbish bin* icon

## <span id="page-2-0"></span>Step 4: Back to Home Page

- The system will return to the *Vacation Rules* screen
- To return to Oracle Home Page select *Return to Worklist* hyperlink.

### **OFFICIAL**

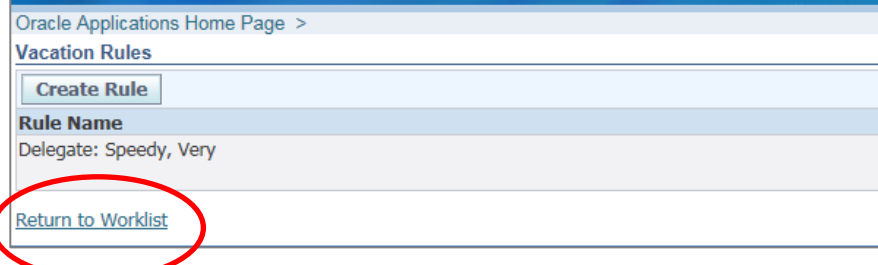

## For more information

Medical Officer Professional Development Reimbursement System (MOPDRS) Clinical System Support & Improvement, SA Health **[Health.PDReimbursement@sa.gov.au](mailto:Health.PDReimbursement@sa.gov.au) [sahealth.sa.gov.au/reimburseme](https://www.sahealth.sa.gov.au/wps/wcm/connect/public+content/sa+health+internet/clinical+resources/education+and+training/system+improvement/sa+health+professional+development+reimbursement+system)**

For Official Use Only-A1-I1

© Department for Health and Wellbeing, Government of South Australia. All rights reserved.

How to Set Vacation Rules as a Direct Line Manager.docx Last updated: 12-Sep-23

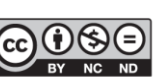

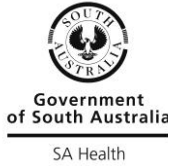

www.ausgoal.gov.au/creative-commons